# **AXL F BK ETH ...**

## **Starting up the AXL F BK ETH ... bus coupler**

## 106075\_en\_00 © PHOENIX CONTACT 2014-05-06 Application note

This document generally describes how to start up the AXL F BK ETH ... bus coupler, i.e., independent of any engineering tool.

#### **Product**

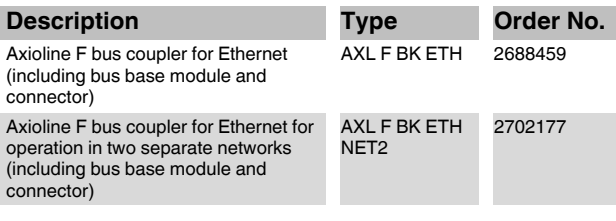

#### **Documentation**

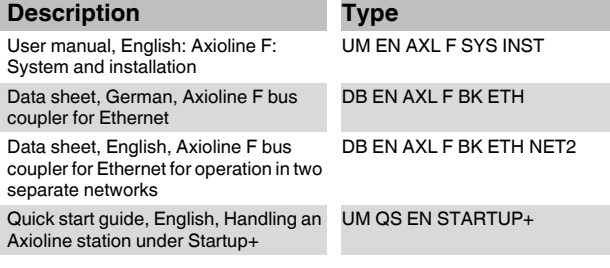

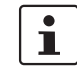

String " *Text*" refers to the corresponding section in the module-specific data sheet. Character " $\bullet$ " indicates operating instructions.

Leice

**Little Book** 

CE ILLUININ

## **Table of contents**

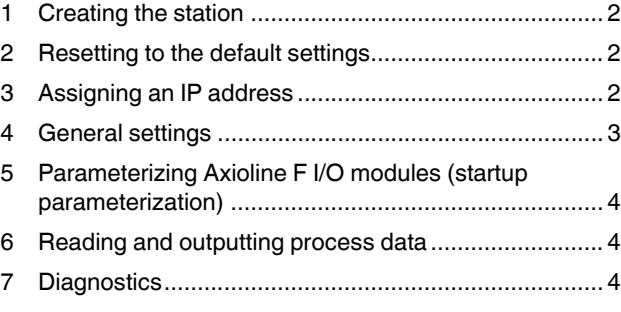

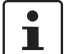

Make sure you always use the latest documentation. It can be downloaded at [phoenixcontact.net/products.](http://phoenixcontact.net/products)

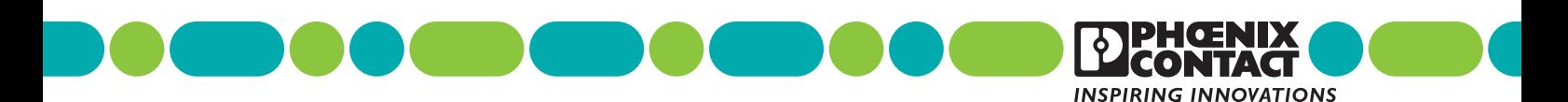

## <span id="page-1-0"></span>**1 Creating the station**

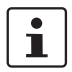

Please refer to the following documentation when creating the station:

- Package slips for the modules used
- User manual UM EN AXL F SYS INST
- Data sheets for the modules used
- **•** Create the Axioline F station, consisting of bus coupler and I/O modules.
- **•** Connect Ethernet and the supply voltage to the bus coupler ( $\Rightarrow$  *Connecting Ethernet and supply*).
- **•** Connect the supply voltages and the sensors and actuators to the I/O modules.

## <span id="page-1-1"></span>**2 Resetting to the default settings**

In the following description, it is assumed that the bus coupler is in the delivery state. If this is not the case, reset the bus coupler to the default settings.

To do so, select one of the following options:

#### **Option 1: rotary coding switch**

 *Configuration via rotary coding switch, Resetting the default settings*

- **•** Set the rotary coding switch to position 12C.
- **•** Perform a restart (perform voltage reset or press reset button).
- **•** Set the rotary coding switch to position 00 again.
- **•** Perform a restart (perform voltage reset or press reset button).

#### **Option 2: reset button**

 $\Rightarrow$  **Reset button, Resetting the default settings** 

- **•** Disconnect power to the module.
- **•** Press and hold down the reset button.
- **•** Connect power.
- **•** When the RDY LED lights up green, release the button.

## <span id="page-1-2"></span>**3 Assigning an IP address**

To avoid any address conflicts, an invalid IP address (0.0.0.0) is preset by default. IP communication therefore is deactivated.

Before accessing the bus coupler via Ethernet, an IP address must be assigned.

To do so, select one of the following options:

#### **Option 1: BootP**

**•** Assign the IP address via a BootP server (e.g., IP Assign).

#### **Option 2: rotary coding switch**

**•** Assign the IP address via the rotary coding switch ( *Configuration via rotary coding switch*)

The IP address can be changed any time.

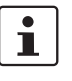

When accessing the bus coupler using a PC, make sure that the IP addresses of the bus coupler and PC are in the same subnet.

### <span id="page-2-0"></span>**4 General settings**

An overview of all major settings can be found under "Quick Setup" in the web-based management application.

To access web-based management of the bus coupler, enter the URL with the bus coupler IP address (e.g., http:// 192.168.100.185) in a browser. This opens the homepage of the bus coupler.

**•** The basic settings of the bus coupler can easily be made in the web-based management application.

| <b>PHŒNIX<br/>CONTACT</b>      |                                      | Device Name: AXL F BK ETH<br>HW:<br>FW:<br>Location: Geb. 2, 2. OG<br>MAC: |
|--------------------------------|--------------------------------------|----------------------------------------------------------------------------|
| <b>AXL F BK ETH</b><br>2688459 | Quick Setup                          |                                                                            |
|                                | <b>IP</b> Settings                   |                                                                            |
|                                | <b>IP Address Setting Mode</b>       | $\overline{\phantom{0}}$<br><b>DHCP</b>                                    |
|                                | <b>Client Name</b>                   | axl-f-bk-eth                                                               |
|                                | <b>Current IP Address</b>            | 192.168.100.185                                                            |
| <b>Ouick Setup</b>             | <b>Current Subnet Mask</b>           | 255.255.255.0                                                              |
| + Information                  | <b>Current Default-Gateway</b>       | 0.0.0.0                                                                    |
|                                |                                      |                                                                            |
| Diagnostics<br>٠               | Plug and Play                        |                                                                            |
| Configuration<br>٠             | <b>Plug and Play Mode</b>            | Run in plug and play mode after next restart                               |
|                                |                                      |                                                                            |
| + Administration               | Process Data Watchdog                |                                                                            |
|                                | <b>Process Data Watchdog Timeout</b> | $\overline{0}$<br>ms                                                       |
|                                | System Identification                |                                                                            |
|                                | <b>Device Name</b>                   | AXL F BK ETH                                                               |
|                                | <b>System Description</b>            | Ethernet bus terminal                                                      |
|                                | Location                             | Geb. 2, 2, OG                                                              |
|                                | <b>Contact</b>                       |                                                                            |
|                                |                                      |                                                                            |
|                                | Password                             |                                                                            |
|                                | <b>Enter New Password</b>            |                                                                            |
|                                | <b>Re-Enter New Password</b>         |                                                                            |

Figure 1 Web-based management, Quick Setup

#### **IP Settings**

To change the IP settings, the rotary coding switches must be in position 00.

**•** Adapt the IP settings.

#### **Plug and Play**

*Startup behavior of the bus coupler, Plug and play mode*

In the bus coupler delivery state, plug and play mode is activated (yellow PP LED is on).

In plug and play mode, the bus coupler reads in the connected I/O modules and stores the configuration in the bus coupler. In this way, the station can be started up without using a higher-level computer.

**•** Deactivate plug and play mode to change to normal mode.

The reference configuration created is automatically stored when plug and play mode is exited.

#### **Process Data Watchdog**

#### *Monitoring*

The process data watchdog expects cyclic write access to the process data, and ensures that the I/O station outputs change to the parameterized substitute value behavior in the event of an error (see Section [5](#page-3-0)).

**•** Activate the process data watchdog to monitor Ethernet communication.

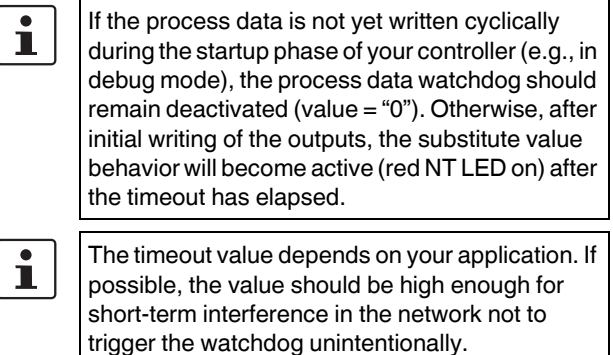

However, the value should also be low enough for the substitute values of the outputs to become active before there is damage to the application.

#### **System Identification**

The system identification (device name, description, installation location, contact) is part of the electronic rating plate.

**•** As an option: Enter the application-specific identification of the bus coupler.

In addition to the display in web-based management (e.g., header), this information can also be accessed via SNMP ( *Simple Network Management Protocol - SNMP*) and Modbus/TCP or Modbus/UDP (registers 2075 to 2078) (=> *Modbus protocols and registers, Electronic rating plate (2075 ... 2089)*).

#### **Password**

**•** As an option: Enter a password for protection against access.

The password is required for changing the settings via webbased management and via SNMP. By default upon delivery, enter "private" as the default password in the "Enter Old Password" field.

## <span id="page-3-0"></span>**5 Parameterizing Axioline F I/O modules (startup parameterization)**

Axioline F I/O modules can be parameterized and therefore flexibly adapted to your application. For example, the measuring range for analog modules or the filter time of the inputs for digital input modules can be selected. For information on the parameters supported by an I/O module, please refer to the corresponding module-specific data sheet.

To parameterize the modules, select one of the following options:

#### **Option 1: Startup+**

The parameterization is stored retentively by an I/O module. It is also retained even if the module is operated with a different bus coupler.

**•** Use the Startup+ startup tool to make the desired parameterization settings. To do so, follow the instructions in the UM QS EN STARTUP+ quick start guide, Section "Parameterization".

#### **Option 2: PDI channel**

#### *Access to PDI objects*

The I/O modules manage the parameterization settings in parameter objects. These can be accessed via the PDI channels and are addressed via an object index.

**•** Integrate a routine in your control program which writes the objects to the I/O modules upon system start using the tunnel method.

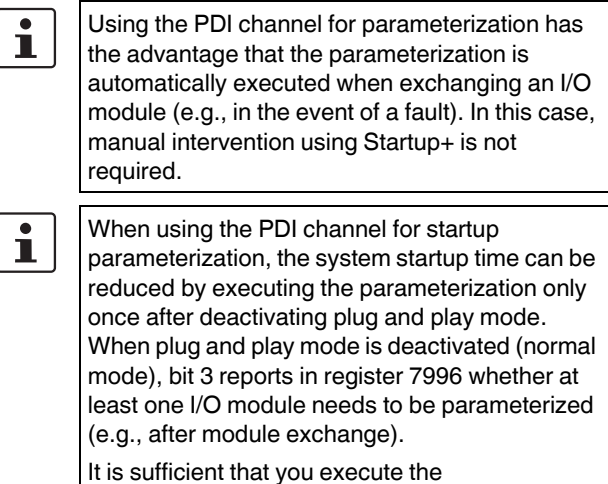

parameterization again in this case only and acknowledge with bit 3 in register 2006.

## <span id="page-3-1"></span>**6 Reading and outputting process data**

After deactivation of plug and play mode (normal mode) and parameterization of the I/O modules, process data can be exchanged via registers 8000 … 8999 (inputs) and registers 9000 … 9999 (outputs).

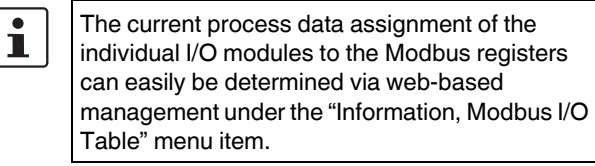

Please note that the outputs can only be written ĺ. when plug and play mode is deactivated.

## <span id="page-3-2"></span>**7 Diagnostics**

It is recommended to request the diagnostic registers (from register 7996) together with the IN process data (from register 8000) in one function code. The station status can be monitored in the control program via status register 7996.

In normal mode, this register provides "0000".

In the event of a malfunction, the individual bits provide information on the cause ( *Modbus protocols and registers, Status register (7996)*).

Registers 7997 to 7999 provide detailed information on the local bus status. If one of the bits for I/O messages is set in register 7997, detailed information can be read beginning from register 1800 ( $\Rightarrow$  *Modbus protocols and registers, Register for I/O diagnostics (1800 ... 1989)*).

The Axioline F station with the AXL F BK ETH ... bus coupler has now been started up.